## **ウェブ連続講座 六ヶ所再処理工場 何が問題なのか**

Google meetの使い方

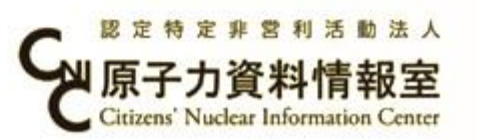

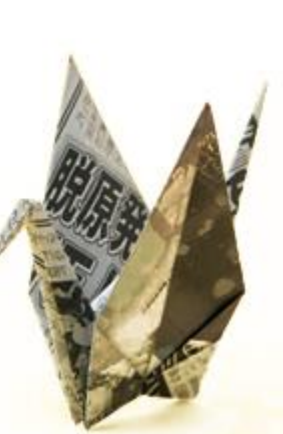

## 事前準備

- パソコン、タブレット、スマートフォンで参加いただけます
	- パソコンの場合

以下のブラウザをお使いの場合、特に対応は不要です。 Chrome ブラウザ、Mozilla Firefox、Apple Safari、Microsoft Edge

Microsoft Internet Explorer 11の場合、事前にプラグインのインストールが必要です。 www.google.com/tools/dlpage/hangoutplugin

○ スマートフォン・タブレットの場合

事前にGoogle meet、もしくはHangout meetをインストールしてください。

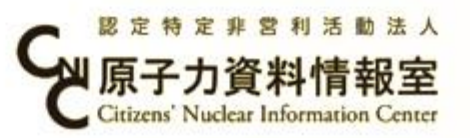

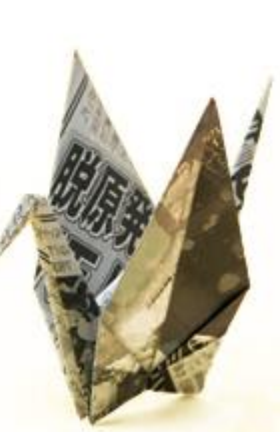

当日の参加方法①

参加者は、メールで届いた会議リンク(URL)をクリックするだけで会議に参加できます。

1. メールで送られてきた会議のリンクをクリックします。

2. 画面の案内に沿ってすすめると、以下の画面がでるので、 ● ● をクリック/タップして、 【 \* 【 B 】 に

したうえで、 《 巻加をリクェヽ 》 をクリック/タップして、承認をおまちください。 (音声をミュートにするのは参加

者の音声が入ることでハウリングなどが起こることを防ぐためです。) (次ページに続く)

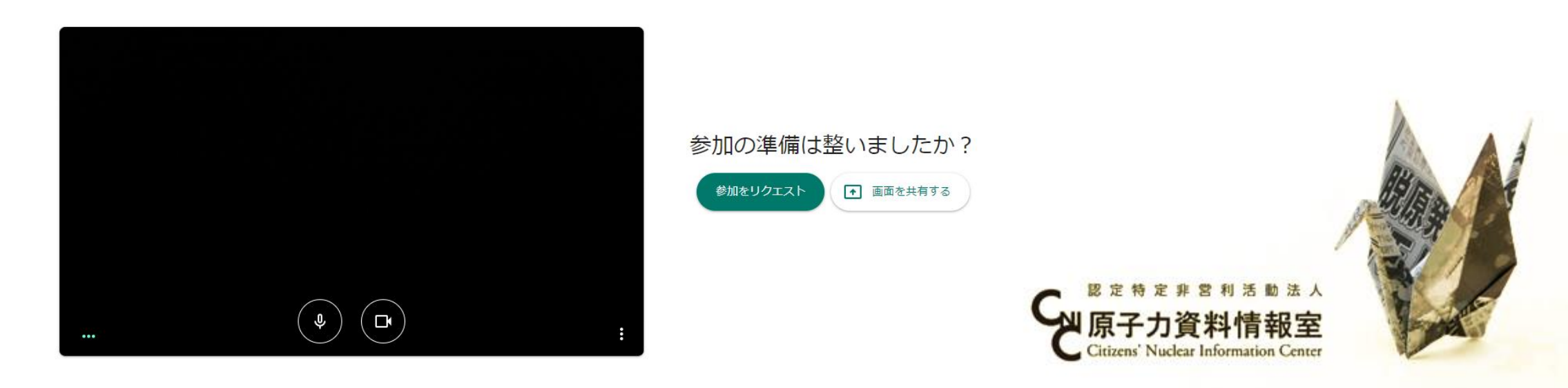

## 当日の参加方法②

## 承認されると、以下の画面が出てきます。

- ● となっていることを確認してください。
- 質問の場合、 目 をクリック・タップして質問を入力し てください。司会が指名しましたら、 (\*) をクリック して、マイクのマークが (4)になっているのを確認 して発言してください。
- もしマイクがない場合は、司会が質問を代読するので その旨付記してください。

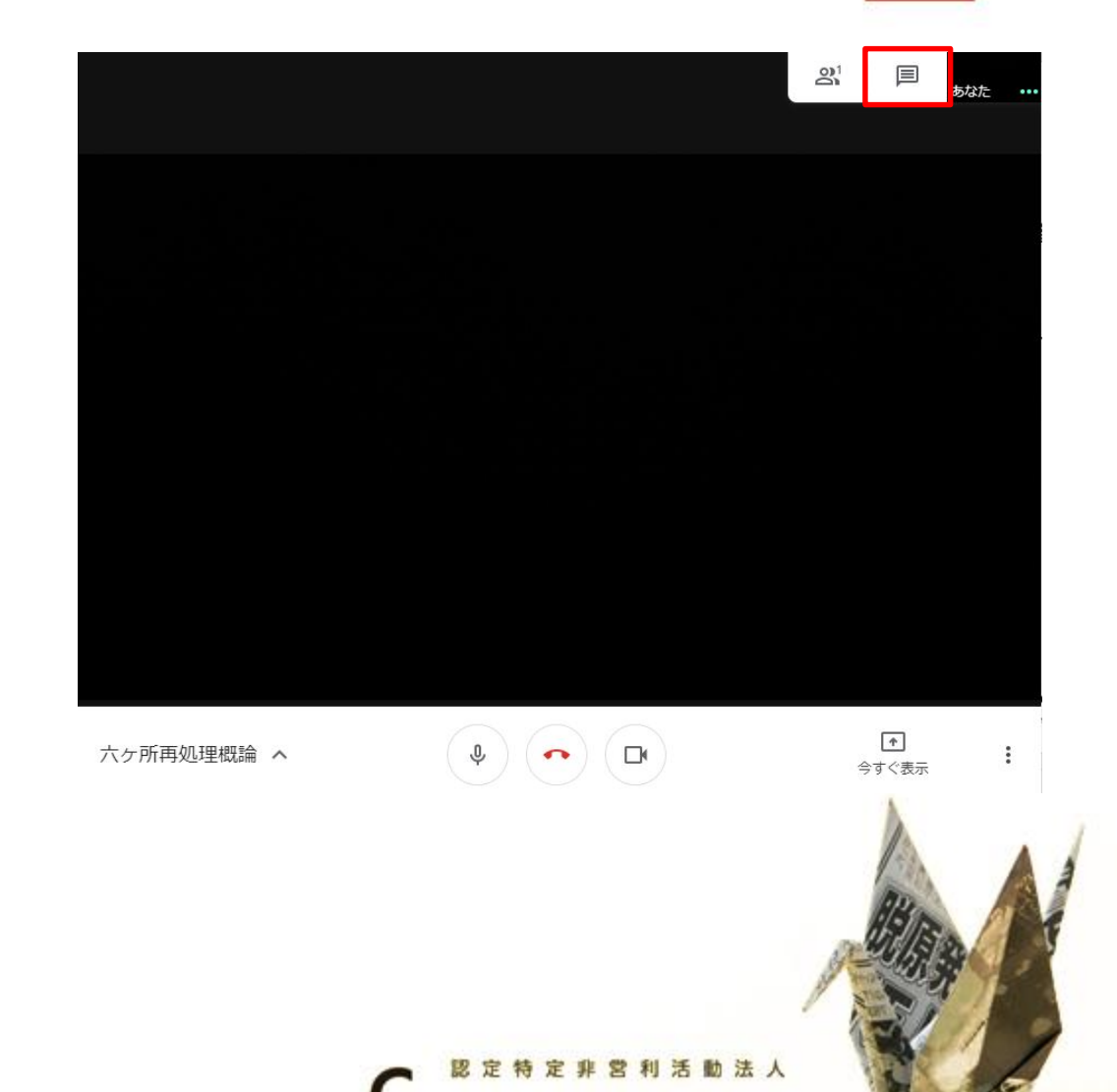